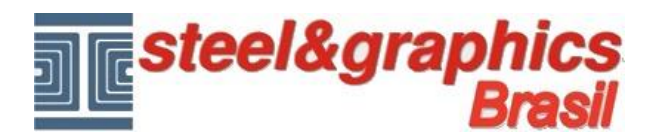

## **Elevações, seções e planos 2D**

Uma vez que o desenho do edifício é concluido, prosseguir com a criação de **Elevações, seções e planos 2D** para a elaboração do projeto.

Executar o comando "**Visualiza Andares no Modelo**", desligar todos os itens e pressione OK.

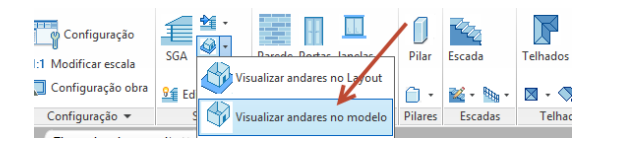

Executar o comando "**Visualiza 3D**" para visualizar o modelo 3D completo do edifício.

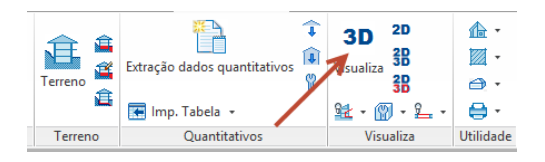

Visualizar o edifíciouma vista de cima e definir o "Andares de edição" em "**PT**".

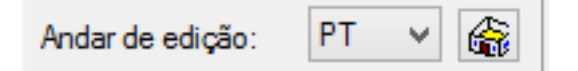

Executar o comando "**Cortes e vistas**".

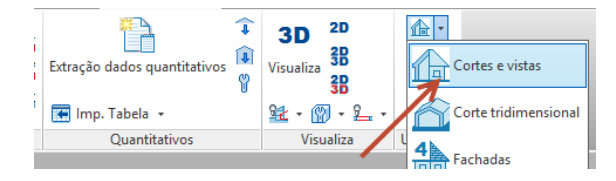

Desenhe uma **Seção** da seguinte maneira:

Inserir o Nome da Seção: "**A**", apertar Enter, indicar a'**Area de seção** (janela de seleção que inclui todo o desenho) e traçar a **Linha de seção** (também pode ser uma linha quebrada) a critério do usuário. Em fim pressionar Enter.

A linha deve ser desenhada fora do projeto, se for uma vista, e deve ser feita cruzando o desenho se é uma seção.

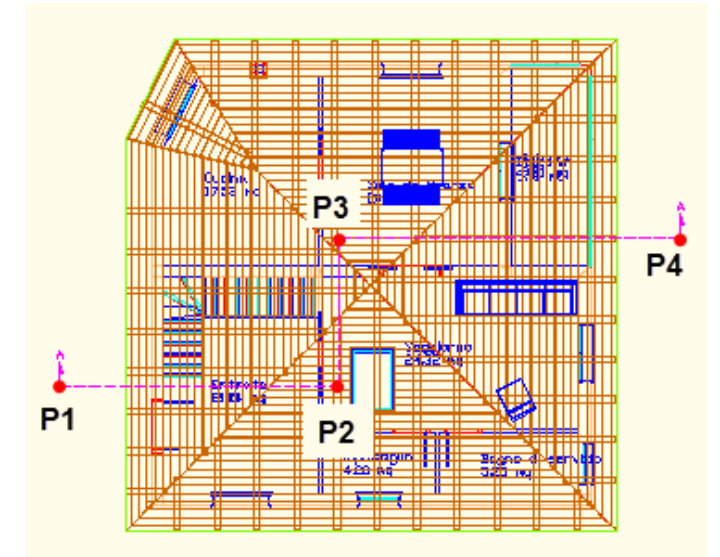

Depois de desenhar a linha, você tem que indicar o ponto de inserção de Seção (um ponto fora do modelo).

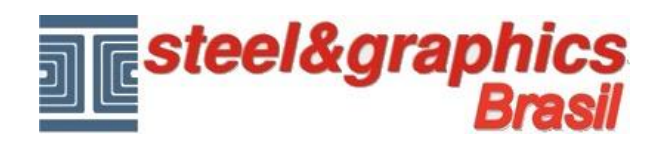

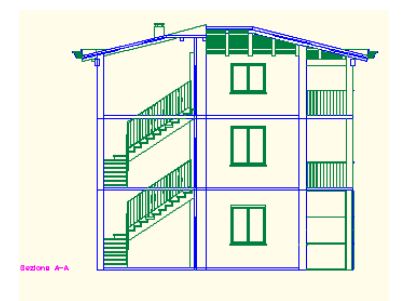

O comando prossegue com o pedido para criar ou menos a **Seção 3D** do 'edificio.

Responda "**Sim**". Selecione o ponto base de deslocamento que será um ponto no interior do modelo e especificar o segundo ponto de deslocamento que será um ponto fora do modelo.

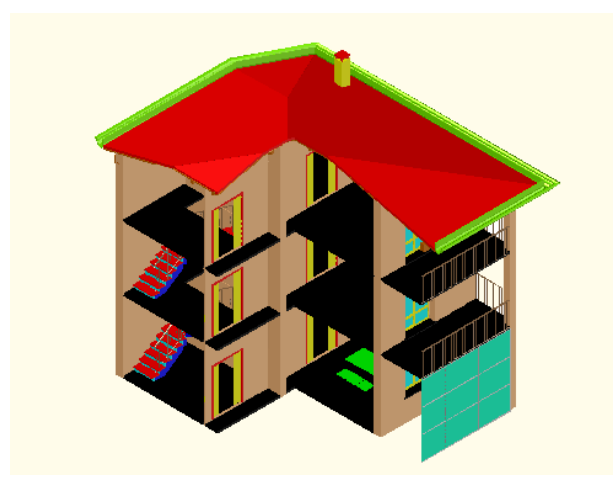

Para desenhar as **Vistas** do edificio é possivel executar o mesmo comando, ou criar automaticamente 4 Vistas (Norte-Leste-Sul-Oeste).

## Executar o comando "**4 Fachadas**".

Inserir o Nome da Seção: "**B**", apertar Enter, indicar a área de todo o modelo e selecionar os 4 pontos de inserção de 4 vistas.

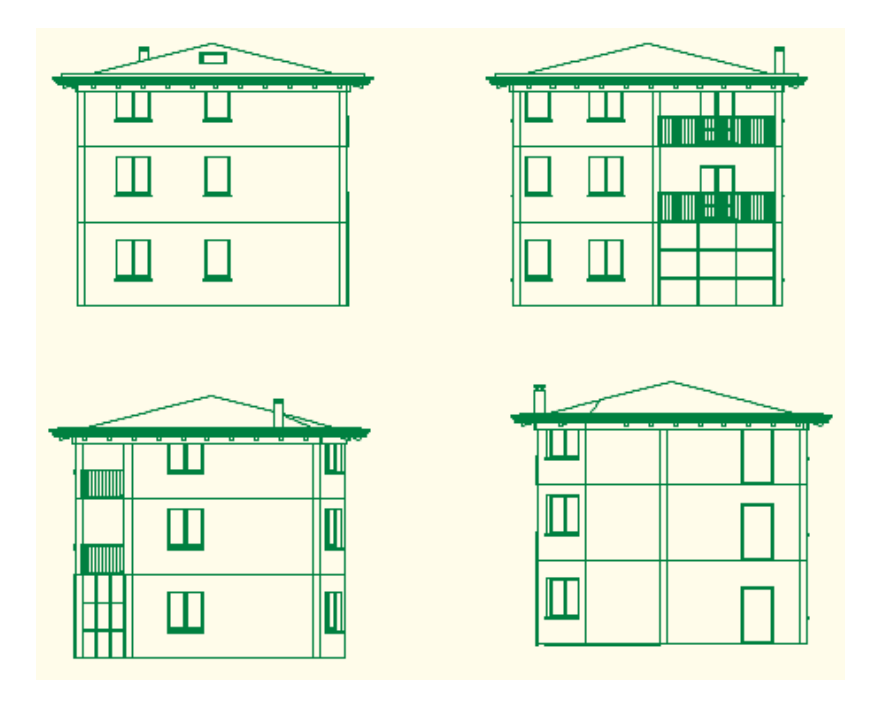